## **Employee Cost Distribution Report**

Transaction Code: ZHR\_RPTFI0027

**Purpose** Use this procedure to identify employees within your agency who have an Infotype

0027 Cost Distribution (IT0027).

**Trigger** Perform this procedure when identifying employees within your agency who have a

Cost Distribution (0027)infotype.

**Prerequisites** None.

**End User Roles** In order to perform this transaction you must be assigned one of the following

roles:

Payroll processor, Payroll Analyst, Financial Reporting Processor, Personnel

Administration Processor,

| <b>Change History</b>   | Change Description                                                             |  |
|-------------------------|--------------------------------------------------------------------------------|--|
| 5/3/2010                | Procedure created                                                              |  |
|                         |                                                                                |  |
| Helpful Hints           | This report can help identify employees based on cost distribution by program. |  |
| <b>Transaction Code</b> | ZHR_RPTFI0027                                                                  |  |

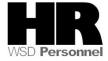

## **Procedure**

## Scenario:

You need to identify all employees within your agency who have a **Cost Distribution (0027)** Infotype, the start date to the employee's **Cost Distribution** Infotype, and the distribution percent. Execute the **IT0027-Employee Cost Distribution report** to gather this data.

1. Start the transaction using the transaction code **ZHR\_RPTFI0027**. <u>Program Edit Goto System H</u>elp **Ø** IT0027 Employee Cost Distribution Effective Date Effective Date Start/End 05/03/2010 🕝 05/03/2010 to Employee Selections Payroll Area to 4 4 4 Employee Status to Business Area to Personnel Area to Personnel Sub Area to Personnel Number to Infotype Selections Fund to Functional Area to Cost Center to Cost Object to AFRS Project Structure to

2. Under the Effective Date section complete the following fields:

AFRS Allocation Code

ALV Report Variant / ALV Variant Name

| R=Required Entry O=Optional Entry C=Conditional Entry |       |                                                                                            |
|-------------------------------------------------------|-------|--------------------------------------------------------------------------------------------|
| Field Name                                            | R/O/C | Description                                                                                |
| Effective Date<br>Start/End                           | R     | The actual start date of the Cost Distribution (0027) infotype. Defaults to date of entry. |

to

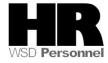

| Fyomoria: F/2/2010 |
|--------------------|
| Example: 5/3/2010  |

3. Under the Employee Selections section complete the following fields:

| Under the Lamber     | R=Required Entry O=Optional Entry C=Conditional Entry |                                                                                                    |  |
|----------------------|-------------------------------------------------------|----------------------------------------------------------------------------------------------------|--|
| Field Name           | R/O/C                                                 | Description                                                                                                    |  |
| Payroll Area         | R                                                     | A payroll area groups and designates the employees whose payroll is run on the same date. Payroll Area 11 is the default for the State of Washington. Payroll Area 10 is the default for the Board for Volunteer Firefighters only  Example: 11 |  |
| Employment<br>Status | С                                                     | Describes the employee's employment status with the agency.  Click the (Matchcode) or press F4 on the keyboard to open the selection list.  Example: 3 (Active)                                                                                 |  |
| Business Area        | С                                                     | A specific agency in the State of Washington. This is associated with each Employer Identification Number (EIN).  Click the (Matchcode) or press F4 on the keyboard to open the selection list.  Example: 5400 (Employment Security Department) |  |
| Personnel area       | С                                                     | A specific agency/sub agency in the State of Washington  Click the (Matchcode) or press F4 on the keyboard to open the selection list.  Example: 5401                                                                                           |  |
| Personnel<br>subarea | С                                                     | A subdivision of Personnel Area that identifies Bargaining Units, WMS, Exempt and non-Represented positions.  Click the (Matchcode) or press F4 on the keyboard to open the selection list.  Example: 0001- Non represented                     |  |
| Personnel<br>Number  | С                                                     | The employee's unique identifying number.                                                                                                    |  |

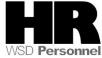

|  | F                         |
|--|---------------------------|
|  | Example: <b>400000129</b> |
|  | Example. 40000 123        |

3. Under the Infotype Selections complete the following:

| R=Required Entry O=Optional Entry C=Conditional Entry |       |                                                                                                    |
|-------------------------------------------------------|-------|----------------------------------------------------------------------------------------------------|
| Field Name                                            | R/O/C | Description                                                                                                    |
| Fund                                                  | 0     | This is used to represent the AFRS Funding Source.  AFRS Agency code (540) + Fund (001) + Appropriation Index  (237) + 1 zero filled (0).  Click the (Matchcode) or press F4 on the keyboard to open the selection list.                                                        |
| Functional Area                                       | 0     | Example: 540012730  This field contains the AFRS Agency code (540) + Program Index (06000) + 8 zero filled (00000000).  Example: 5400006000000000                                                                                                    |
| Cost Center                                           | 0     | An object in HRMS that represents a defined location of cost incurrence. AFRS Agency code (540) + AFRS Organizational Index (1300) + 3 zero filled (000).  Click the (Matchcode) or press F4 on the keyboard to open the selection list.  Example: 5401300000                   |
| Cost object                                           | 0     | This is used to represent any object to which you can assign or attribute personnel-related costs.  AFRS Agency code (540) + Master Index (00000000) + 1 zero filled (0).  Click the (Matchcode) or press F4 on the keyboard to open the selection list.  Example: 540000000000 |
| AFRS Project<br>Structure                             | 0     | This is mapped to the AFRS Project Structure.  AFRS Agency code (540) + Project (1100) + Sub-Project (01) +  Project Phase (00).  Click the (Matchcode) or press F4 on the keyboard to open the selection list.  Example: 54011000100                                           |
| AFRS Allocation<br>Code                               | 0     | This is mapped to the AFRS Allocation Code and is equivalent to AFRS agency code + AFRS project + AFRS subproject + AFRS project phase. (AFRS Agency code (540) + Allocation (ASTF).                                                                                            |

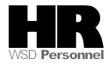

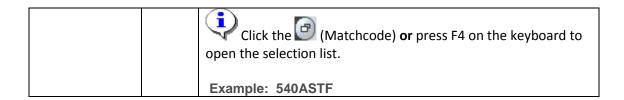

6.Under the ALV Report Variant complete the following:

| R=Required Entry O=Optional Entry C=Conditional Entry |       |                                                                                                    |
|-------------------------------------------------------|-------|----------------------------------------------------------------------------------------------------|
|                                                       |       |                                                                                                    |
| Field Name                                            | R/O/C | Description                                                                                                    |
| ALV Variant                                           | 0     | Select the appropriate layout for your agency needs. For an                                                                                                    |
| Name                                                  |       | Interface 38 layout select the example below                                                                                                    |
|                                                       |       | Using this layout you will be able to <b>export</b> the report results into a spreadsheet, make the necessary changes, and submit changes to DOP via the Interface 38 |
|                                                       |       | Example: /IFACE 38                                                                                                    |

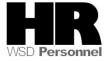

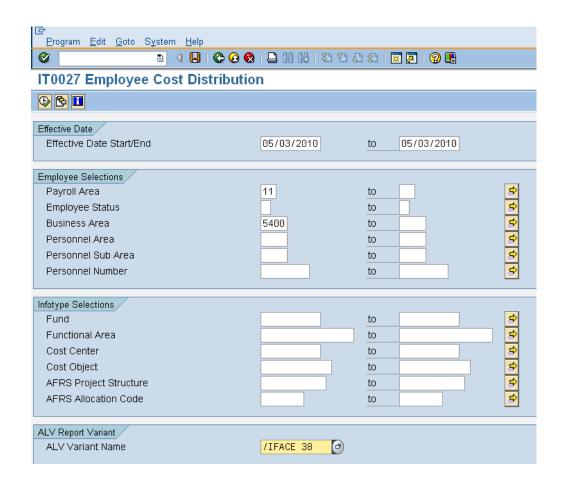

7.Click (Execute) to generate the report

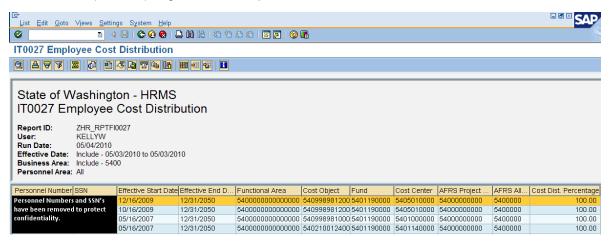

This report is an ALV formatted report. Use the (Change Layout) to add or remove the columns to the report.

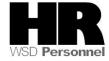

8.1 Columns listed under the **Displayed** Columns will display, in order as listed on the report.

You can reorder the columns using the Columns listed in the **Column**Set will not display on the report unless they are moved into the **Displayed Columns**.

To move a column from one section to the next, highlight the column and press the (depending on which action)

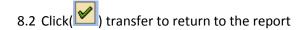

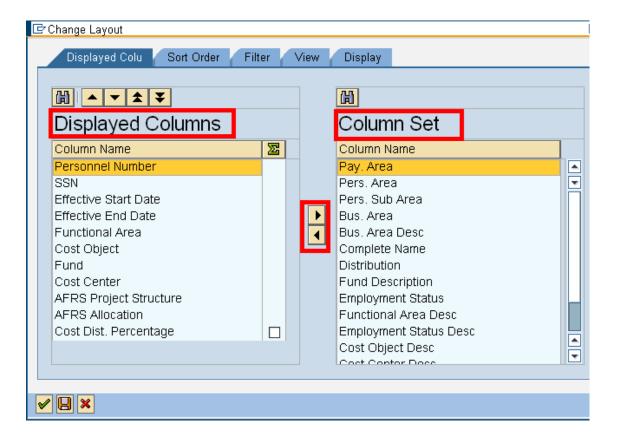

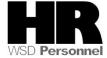

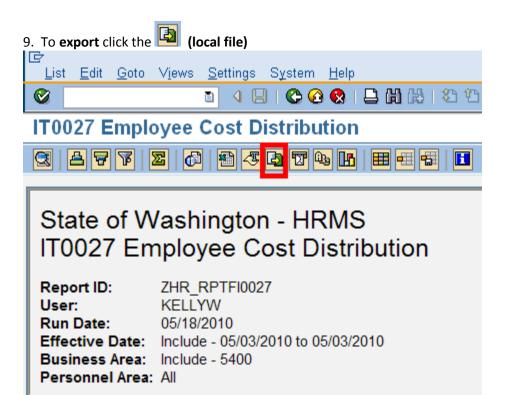

## 10. Select Spreadsheet

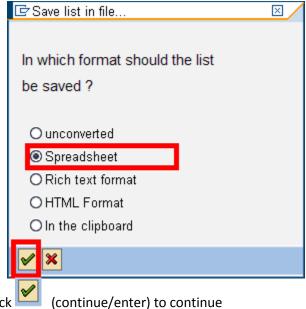

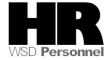

12. Click the Matchcode to specify the location to save the file

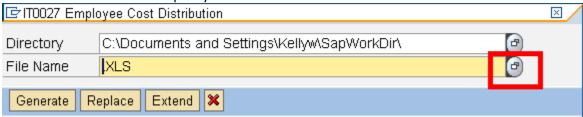

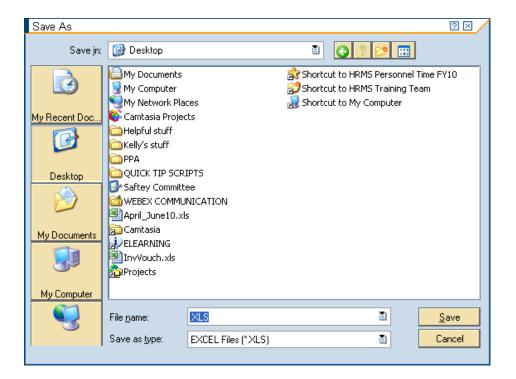

13. Name the file and save in the desired location and press Save

14. Click generate:

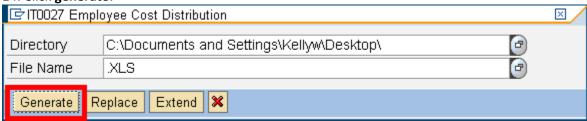

15. Open results in Excel.

Results
You have successfully generated the IT0027 Employee Cost Distribution report

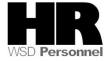